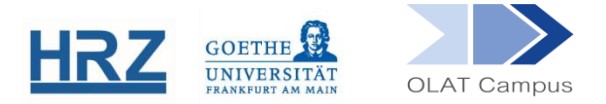

## **OLAT / LINK LIST**

## **1. Overview**

The course element **link list** can be used to quickly and easily create a collection of links for a course. No HTML knowledge is required for this.

## **2. Setting up the Course Element**

The course element link list can be found in the editor view under **Insert course elements**.

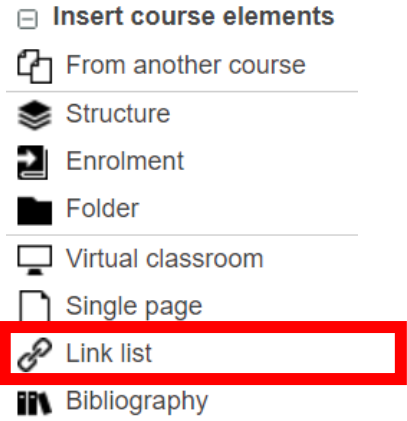

The element is added to the course menu like any other element.

- If necessary, give the link list element a **title** and possibly a **description**.
- If this element is not subordinate to other elements, set a group-dependent filter in the **Visibility** OR **Access** tab.
- In the **Access** tab, you also determine who is allowed to edit the link list. In the default setting, this is blocked for learners.

## **3. Link list in the Course View**

If the element is called up in the course, a link can be created via the button + New entry

- The desired name and the link target (URL) must be entered. The link target is not displayed in the course, only the specified link title.
- A short description or comment can be added to each link in the "Description" field. This description is displayed directly under the link title.

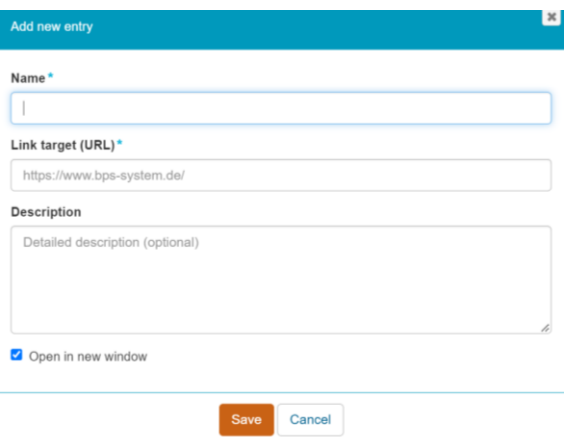

In the link list, a link can be edited by clicking on the pencil icon.

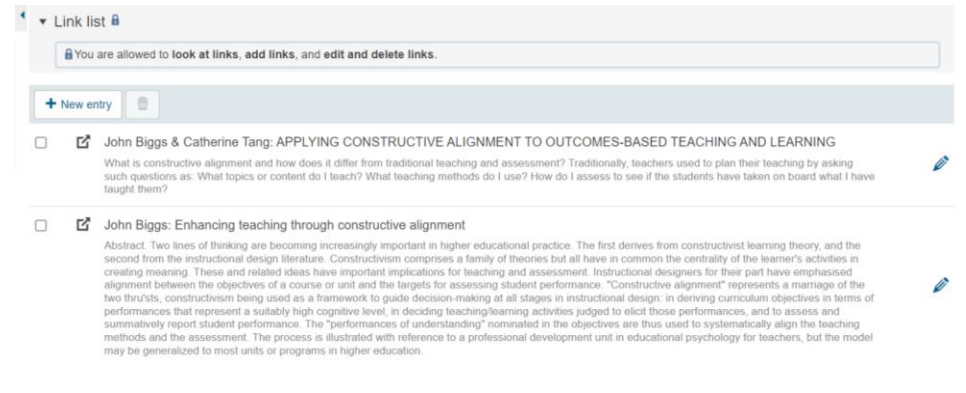

 $\blacktriangleright$  Links that are no longer needed can be removed via the recycle bin.

**[www.olat.uni-frankfurt.de](http://www.olat.uni-frankfurt.de/)**

**[olat@rz.uni-frankfurt.de](mailto:olat@rz.uni-frankfurt.de)**